# **Руководство пользователя MDC-i6291VTD-66H часть 1 (обзор изделия)**

MICRODIGITAL INC. www.md-ip.ru

**1 Micro Digital INC.**

# Содержание

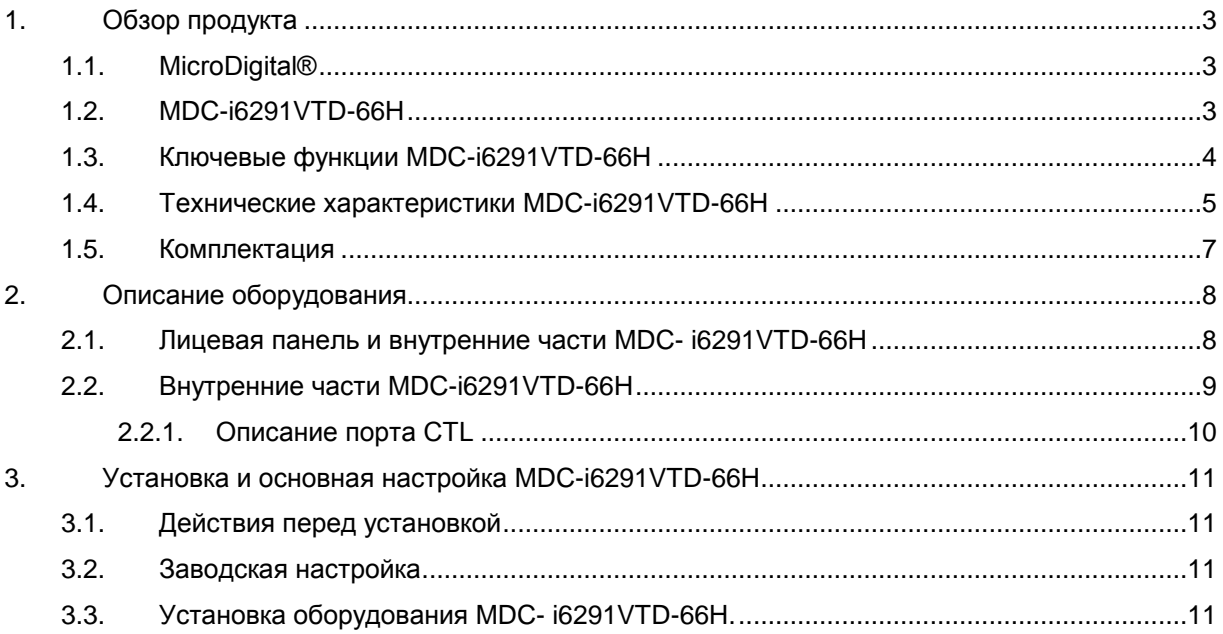

# <span id="page-2-0"></span>**1. Обзор продукта**

### <span id="page-2-1"></span>**1.1. MicroDigital®**

Microdigital ® представляет собой устройство, которое выводит цифровое видео с CMOS-камеры, как цифровой поток, и передает через Интернет.

Пользователи могут отслеживать видео в любом месте в реальном времени с помощью MS Internet Explorer без какого-либо дополнительного программного обеспечения при наличии доступа в Интернет.

### <span id="page-2-2"></span>**1.2. MDC-i6291VTD-66H**

MicroDigital® MDC-i6291VTD-66H – это автономное устройство передачи видео со встроенной аналоговой камеры через IP-сеть.

MDC-i6291VTD-66H может передавать до 30 кадров в секунду (1280х720) посредством существующей сети, такой как LAN, выделенные линии, DSL и кабельный модем. Можно отслеживать видео, поступающее с MDC-i6291VTD-66H, с помощью веб-браузера при подключении MDC-i6291VTD-66H к сети. MDC-i6291VTD-66H поддерживает видеосжатие, Motion-JPEG и H.264 одновременно, так что пользователь может выбрать нужный тип видеосжатия.

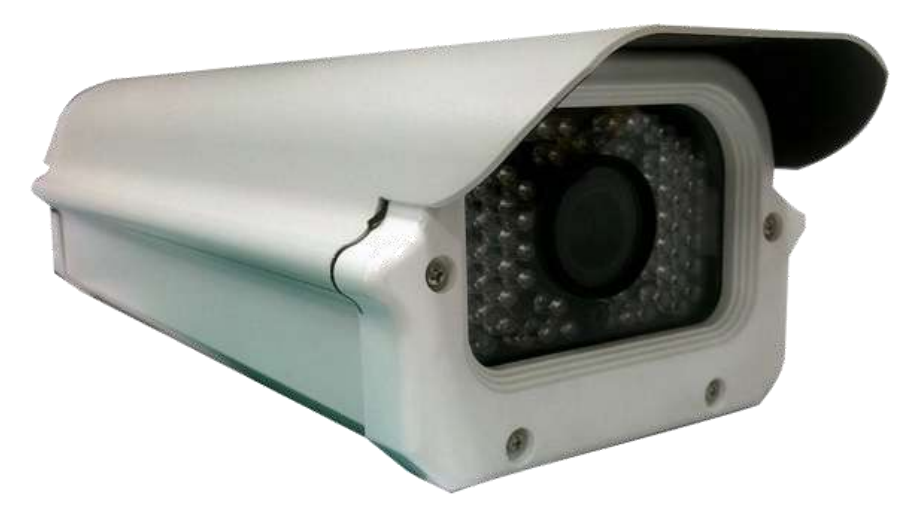

**Рисунок 1. MDC-i6291VTD-66H**

#### <span id="page-3-0"></span>**1.3. Ключевые функции MDC-i6291VTD-66H**

- Автономное устройство со встроенным веб-сервером
- **•** Ethernet с автоопределением 10M/100M
- Настройка и управление устройством через веб-браузер
- Скорость передачи данных по протоколу TCP/IP-сети макс. 30 кадров в секунду
- Эффективное управление диапазоном рабочих частот и скоростью передачи данных (VBR/CBR) посредством H.264
- Поддержка двойного потока (Motion JPEG и H.264)
- 1 канал кодирования голоса / 1 канал декодирование голоса
- Поддержка пользователей динамического IP сервером IPCCTVDNS
- Поддержка различных PTZ устройств
- Поддержка входа датчика, цифрового выхода
- Поддержка прозрачного режима
- Встроенная 2-полосная аудио передача (1 канал-вход, 1– выход)
- Функция шифрования при аутентификации пользователей
- Поддержка модема (Dial-in, Dial-out)
- Работа с FTP сервером
- Передача оповещения с помощью E-mail

## <span id="page-4-0"></span>**1.4. Технические характеристики MDC-i6291VTD-66H**

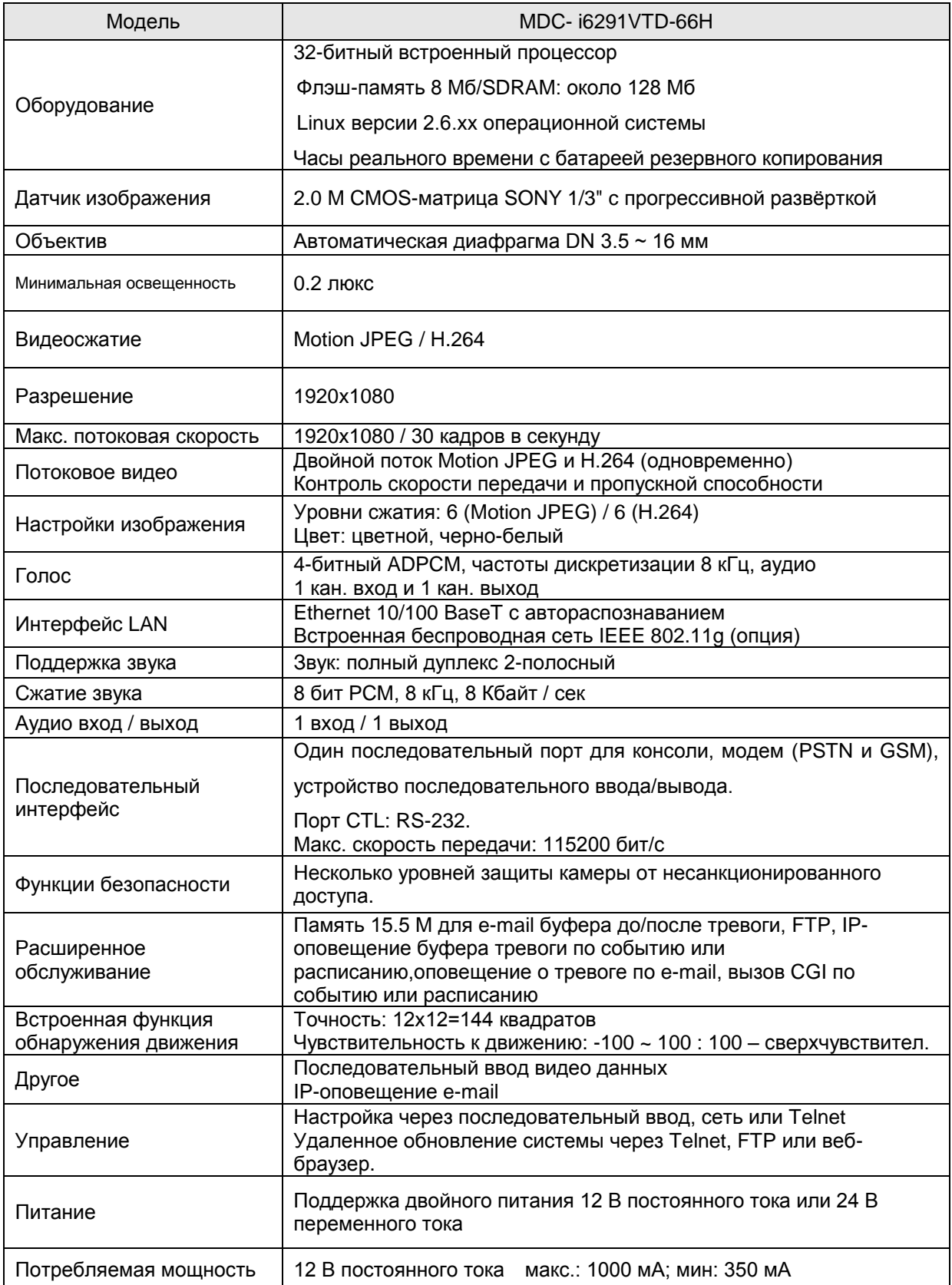

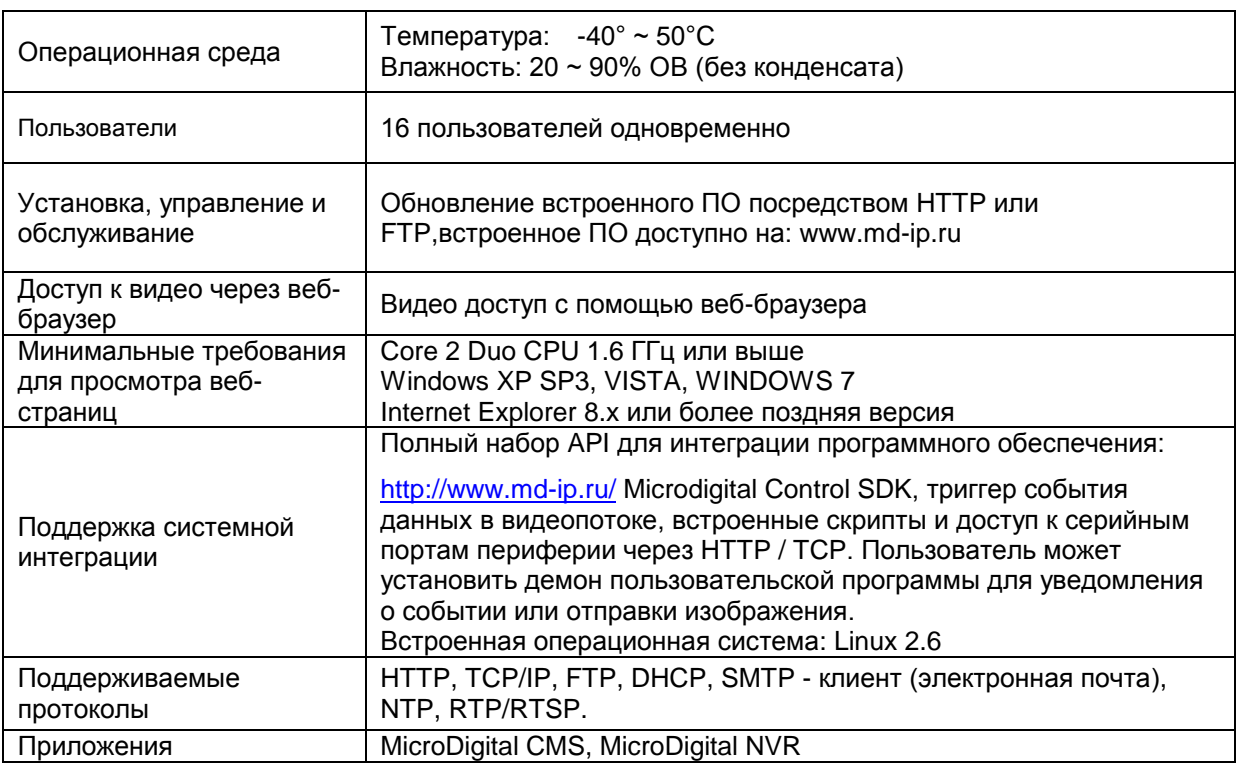

**Таблица 1. Технические характеристики MDC-i6291VTD-66H**

### <span id="page-6-0"></span>**1.5. Комплектация**

В комплект MDC-i6291VTD-66H входят части, перечисленные ниже.

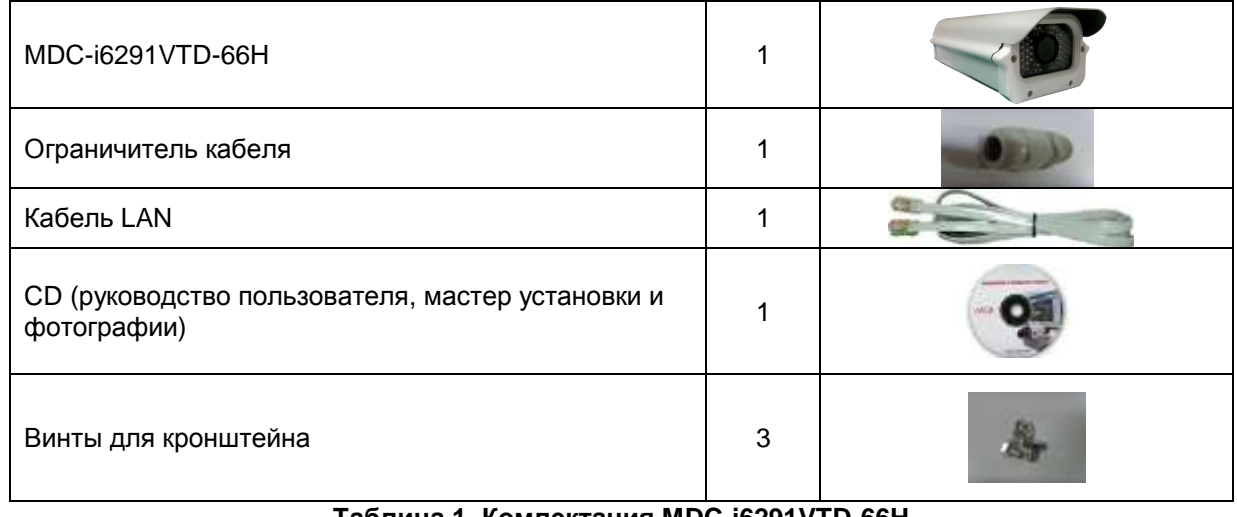

#### **Таблица 1. Комлектация MDC-i6291VTD-66H**

 *Проверьте наличие всех частей в упаковке. В случае обнаружения некомплекта обратитесь к местному дистрибьютору.*

# <span id="page-7-0"></span>**2. Описание оборудования**

### <span id="page-7-1"></span>**2.1. Лицевая панель и внутренние части MDC- i6291VTD-66H**

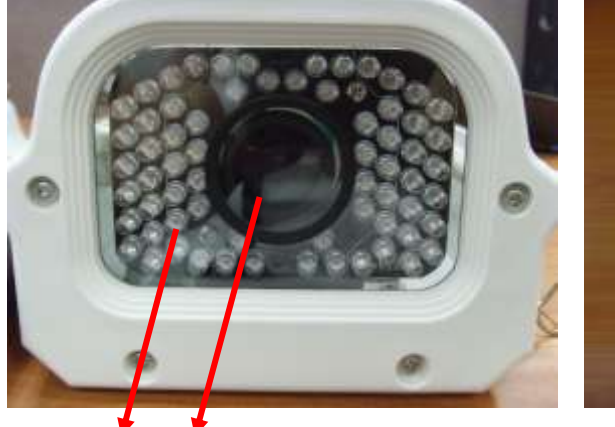

**Рисунок 2. Лицевая и задняя панель MDC-i6291VTD-66H**

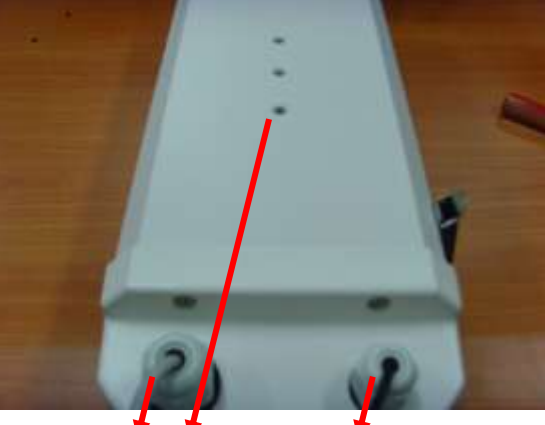

 **A B C D E**

|   | Наименование                   | Описание                      |
|---|--------------------------------|-------------------------------|
| A | ИК-светодиод                   | 66 шт., 850 нм                |
| B | Модуль камеры                  | Модуль камеры для ввода видео |
| C | Ограничитель LAN               | PG13.5                        |
| D | Отверстие для<br>кронштейна    |                               |
| Е | Ограничитель<br>кабеля питания | PG <sub>9</sub>               |

**Таблица 2. Описание лицевой и задней панели MDC-i6291VTD-66H**

### <span id="page-8-0"></span>**2.2. Внутренние части MDC-i6291VTD-66H**

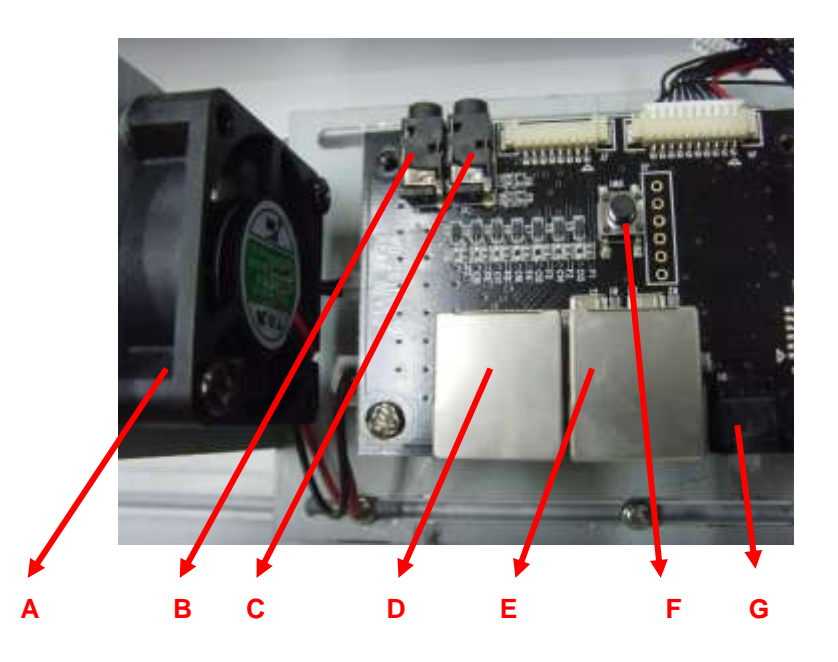

#### **Рисунок 3. Внутренние части MDC-i6291VTD-66H**

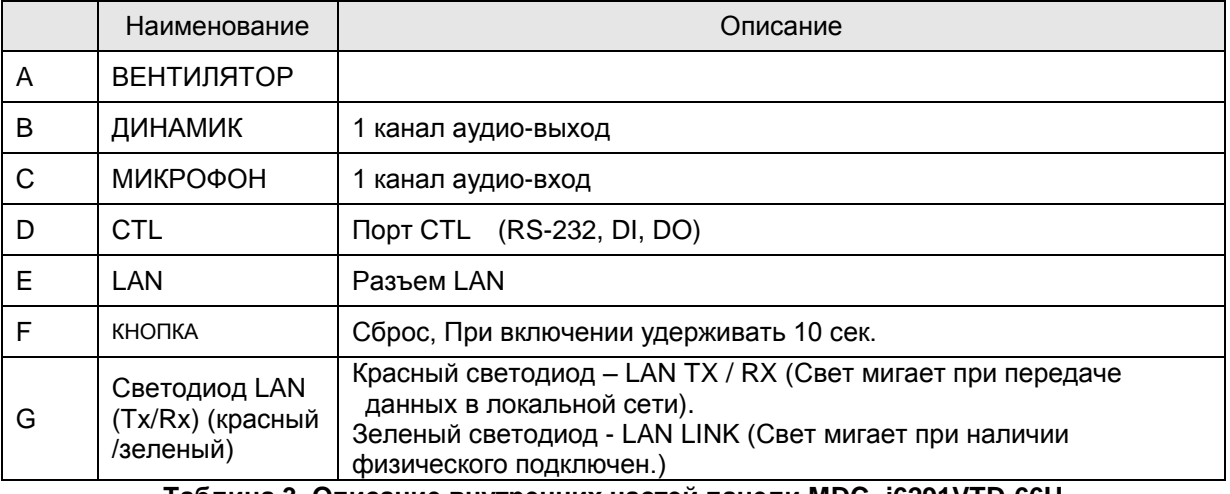

**Таблица 3. Описание внутренних частей панели MDC- i6291VTD-66H**

#### **2.2.1. Описание порта CTL**

<span id="page-9-0"></span>Ниже приведена информация о схеме расположения выводов порта CTL для подключения датчика (DI / DO). Отсчет начинается с левой стороны.

С целью подключения RS-232 для устройства последовательного ввода, модема или консоли (программа связи) используются RXD,TXD и GND. Для подключения к ПК используются RXD и TXD. RXD и TXD – кросс-кабели.

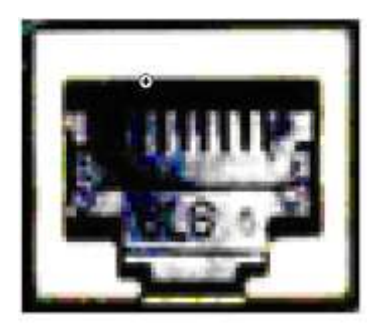

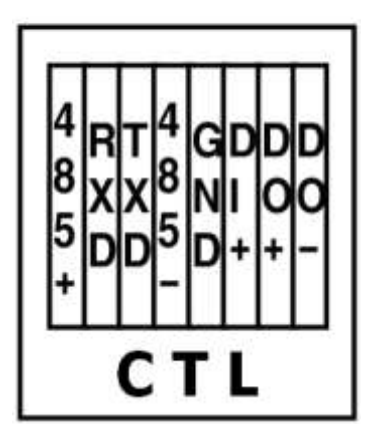

**Рисунок 2. Описание порта CTL** 

# <span id="page-10-0"></span>**3. Установка и основная настройка MDC-i6291VTD-66H**

### <span id="page-10-1"></span>**3.1. Действия перед установкой**

- Ознакомьтесь с руководством пользователя.
- Проверьте пользовательскую сеть (IP-адрес, маску сети и шлюз по умолчанию).
- Назначьте IP-адрес для безопасности MDC-i6291VTD-66H

### <span id="page-10-2"></span>**3.2. Заводская настройка**

В таблице ниже приведены заводские настройки. Используйте таблицу при изменении значений меню управления.

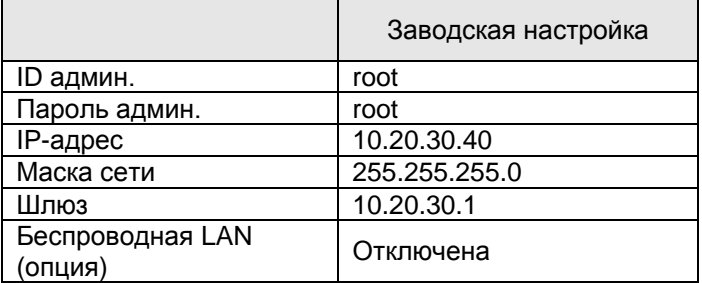

**Таблица 4. Заводская настройка**

 *По умолчанию ID админ. и пароль вводятся в нижнем регистре. Пароль можно изменить, вводя его прописными буквами.*

### <span id="page-10-3"></span>**3.3. Установка оборудования MDC- i6291VTD-66H.**

Ниже описаны действия по установке MDC- i6291VTD-66H.

- 1. Подключите кабель к LAN-порту MDC- i6291VTD-66H.
- 2. Подключите кабель питания и включите питание MDC- i6291VTD-66H (подождите, пока загрузка закончится).

Затем выполняйте действия, перечисленные ниже.

- Конфигурация сети с помощью MD-installer.
- Конфигурация камеры с помощью MD-installer или меню управления.
- Конфигурация служб с помощью MD-installer или меню управления.

Большинство настроек меню управления подлежит конфигурации с помощью веб-браузера, поэтому сначала необходимо осуществить конфигурацию сети.